# The Financial Support Services Unit

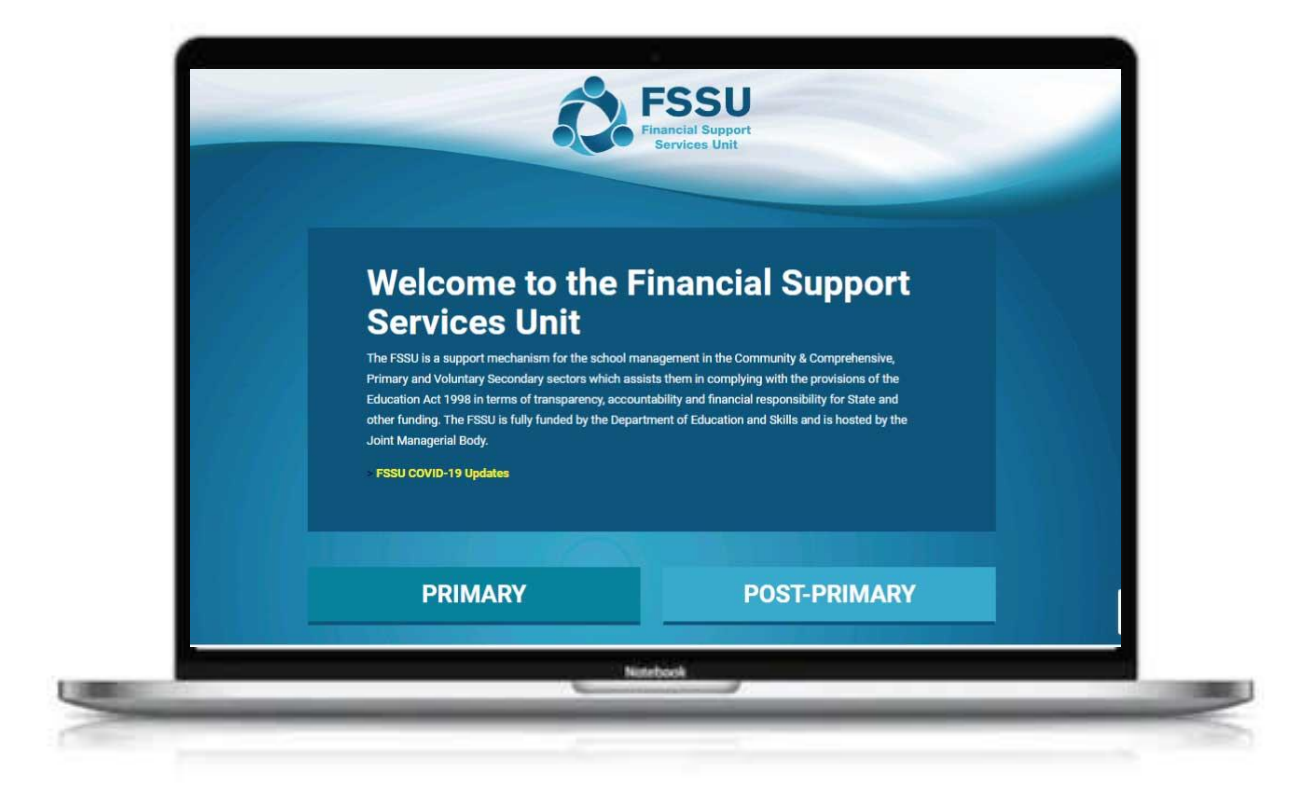

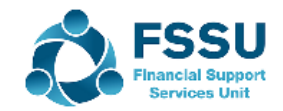

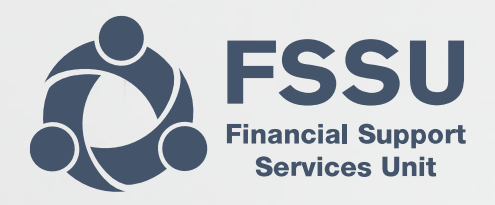

### **Sage 50 Webinar Training Video**

BOM Income & Expenditure Report

Part 1 - Income

**Presenter: Breda Murphy**

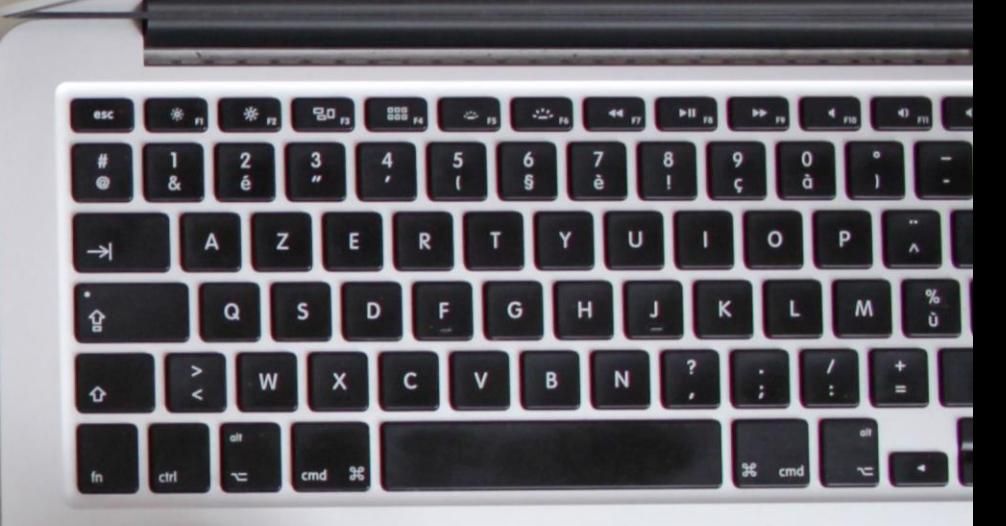

# Agenda

### ❑ BOM Income & Expenditure Report

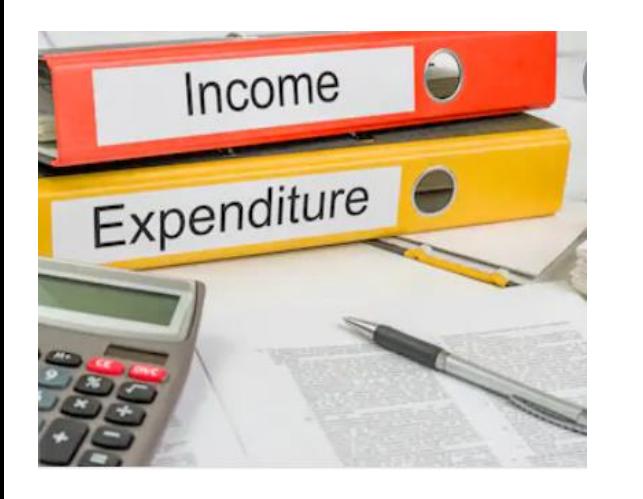

Focus on recording Income accurately & efficiently in Sage 50

- $\triangleright$  Department Grants Significance for school funding
- $\triangleright$  School generated Income with guidance on using the Clearing Account for efficient recording of monies from parents paid via an Online Payment solution system

### Building confidence with Sage 50 reporting

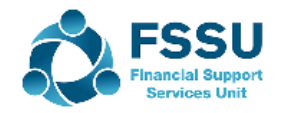

# BOM Income & Expenditure Report Overview & Key Points

#### **The BOM I&E Report contains:**

- Financial Transactions for the *day to day running of the school*
- For a *specific Financial Year*  Sept 2021 Aug 2022
- It should not include capital items
- Look at the overall picture initially across key headings comparing actual to Budget and Prior Year
- Does the bottom line seem reasonable?
- Avoid surprises check report carefully if it is a large loss or unusually high profit
- Important to check postings to nominal ledger for accuracy

Total **School** Income

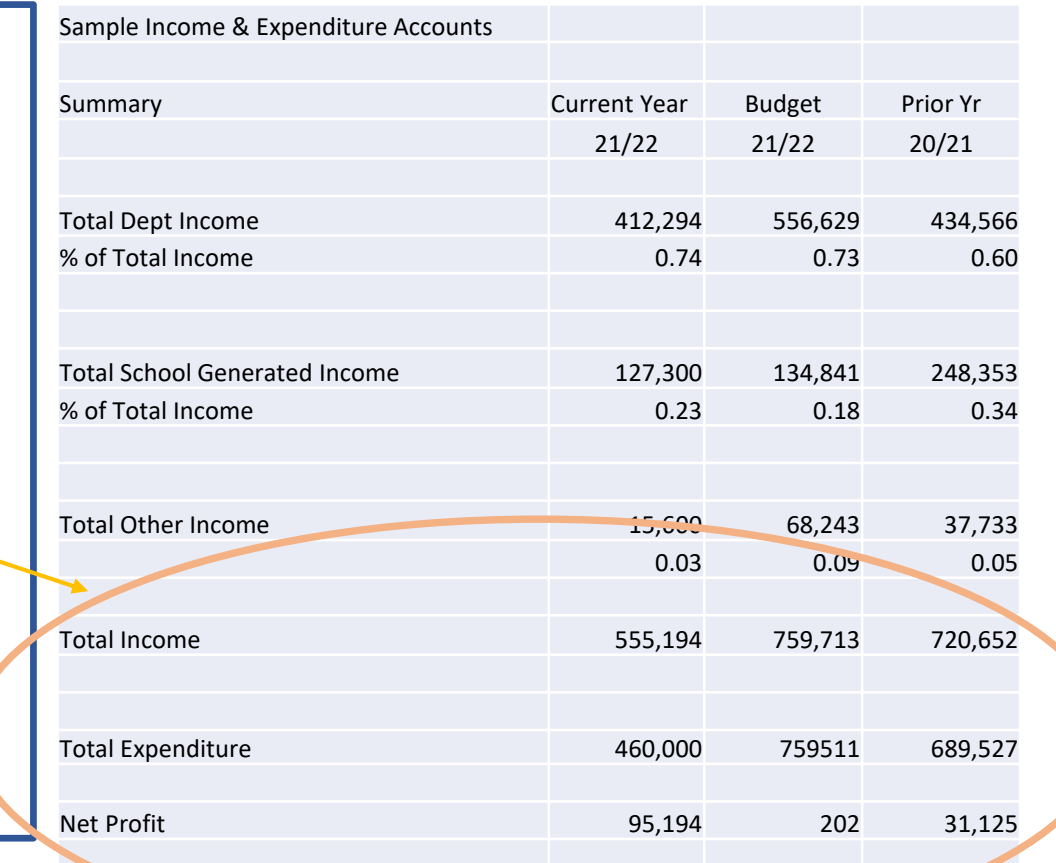

Total **School** Expenses Profit/Loss

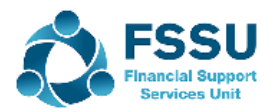

# BOM Income & Expenditure Report Overview of Income

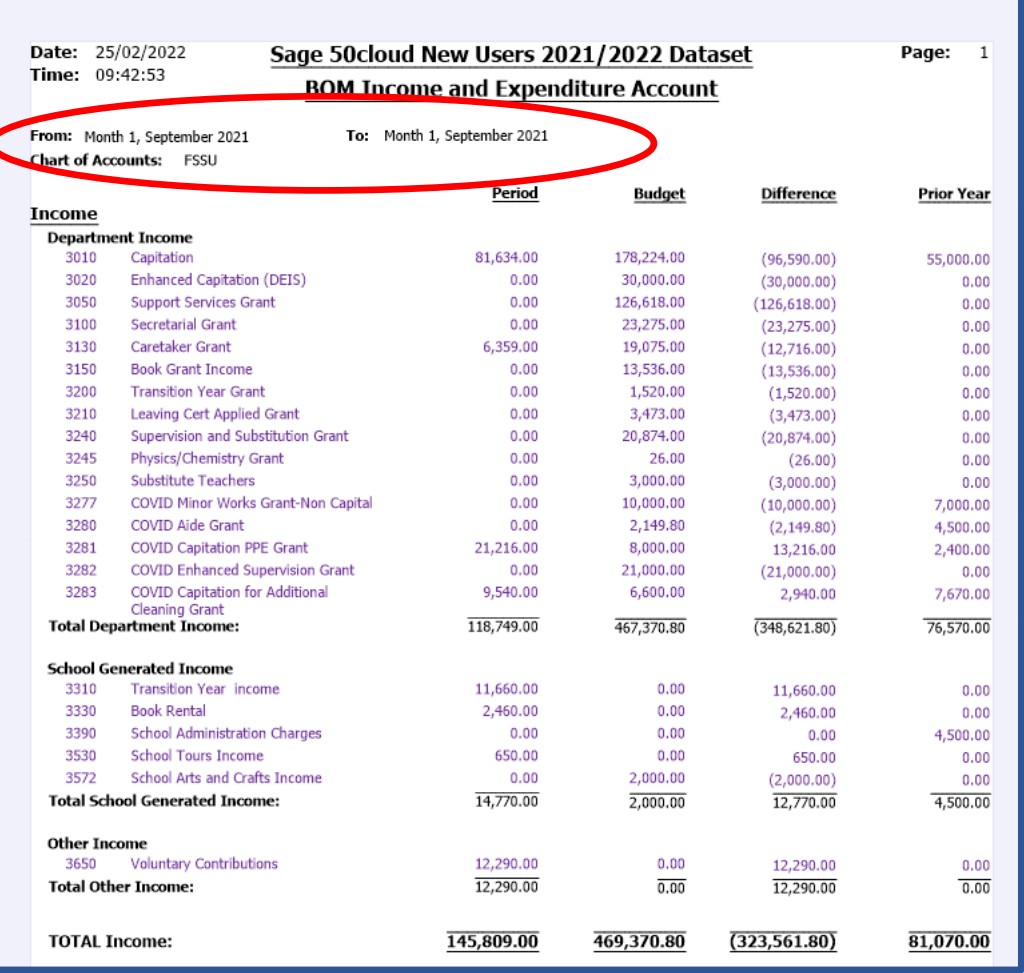

**The report should be run cumulatively:**

From Month 1: Sept 2021 to the month being reported on

It lists the income codes showing the total value of the postings for the date period selected along with the Budget and prior year figures

The income is recorded in Sage 50 using the Bank receipts feature in the Bank module. The Bank Feeds feature uses the same BR screen

It is vital that the Bank accounts are reconciled up to the month end being reported on and always review the Bank Rec report for any unreconciled receipts

This report is relied on by the Board so it is very important that Income is recorded accurately in Sage 50.

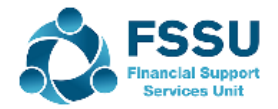

### BOM Income & Expenditure Report

### Checklist for recording income in Sage 50

- **1. Income is vital to the running of the school & needs careful recording in Sage 50** 
	- $\Box$  Gather all the supporting paperwork and explanations for all monies in.
	- ❑ FSSU Guideline for VSS Grants 21/22 is a useful resource
- **2. Sage 50 Bank Receipt program – Record receipts carefully**
	- ❑ Use **Income codes** from Nominal code list in Sage ( Same as codes in FSSU Chart of Accounts?) **3010 - 3853**
	- ❑ Bank Feeds / Create a Bank Receipt gives the Bank receipt screen prepopulated with bank info
	- ❑ Important to use the Cash Control Account and Clearing Account for recording school income

#### **3. Always review the postings to Sage 50**

- ❑ Review the *List of Bank receipts report* in Sage 50 for accuracy of coding monthly
- ❑ Ongoing look up of the **nominal ledger activity** for the income codes all credit postings?
- ❑ Review the **Bank reconciliation report** for old outstanding bank receipts and adjust if appropriate
- **4. Periodically review the output: Bom Income & Expenditure Report**
	- $\Box$  Compare all the Income codes against budget and prior year
	- ❑ Do the figures make sense & Avoid Surprises
- **5. Analyse and review the key headings in the I&E Report**
	- ❖ **As an exercise for your school analyse the key Income headings**
		- ❖ What % is Total Department Grant income of Total Income
		- ❖ What are the top income types under School generated & other income
		- ❖ What is the impact of the covid grants on Total Income?

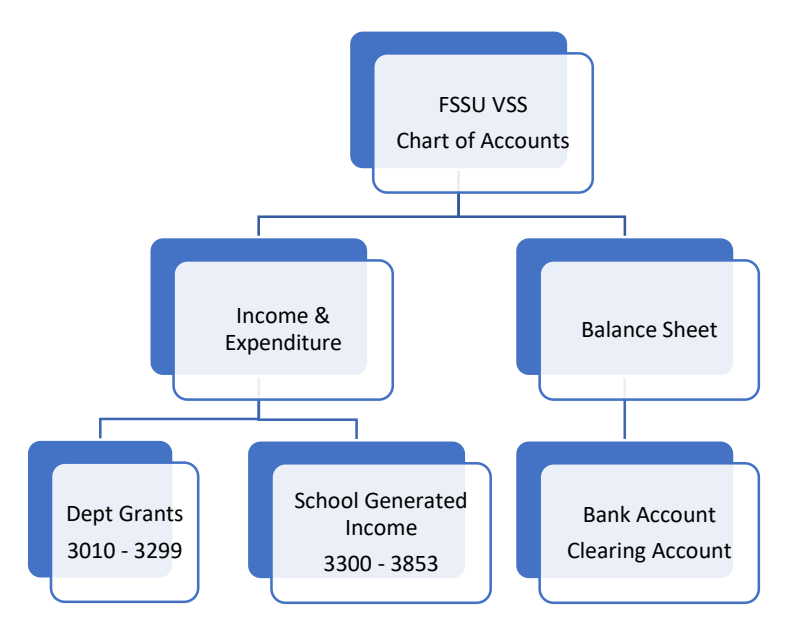

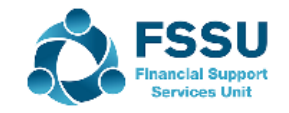

# 1. School Grants – VSS – FSSU Guidelines

#### Financial Guideline 2021/2022 - 11

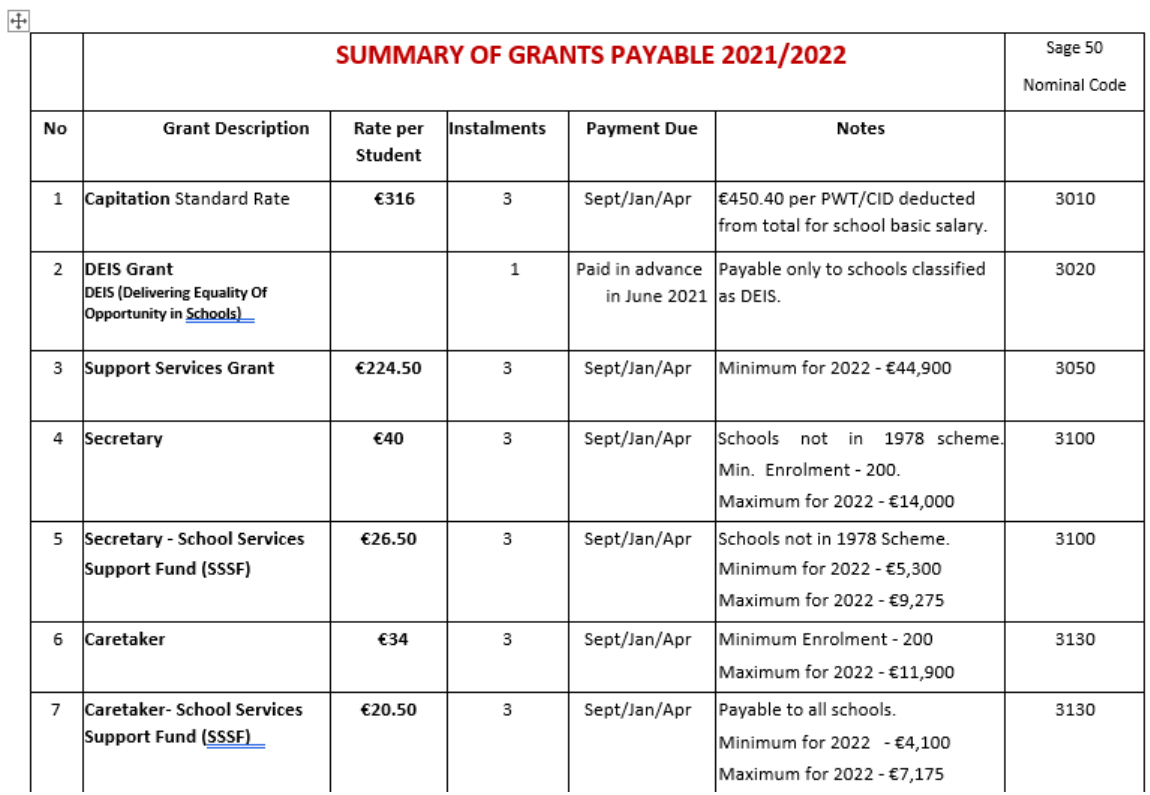

#### **Voluntary Secondary Schools**

### This Guideline is a good information source:

- Provides guidance on the appropriate Nominal Code for recording in Sage 50.
- Full copy of this page in handouts
- Gather all supporting documentation for the DE Grants
- Know how they can be spent

#### How have the covid grants impacted on the composition of school Income?

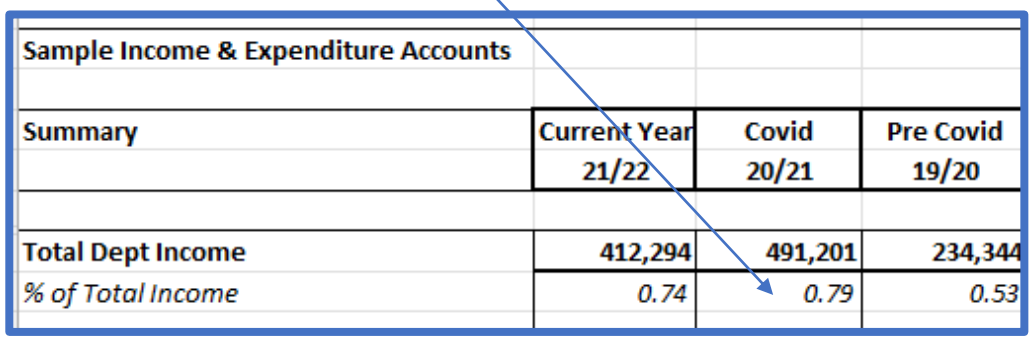

### 2. Coding the lodgements from the Bank Statement

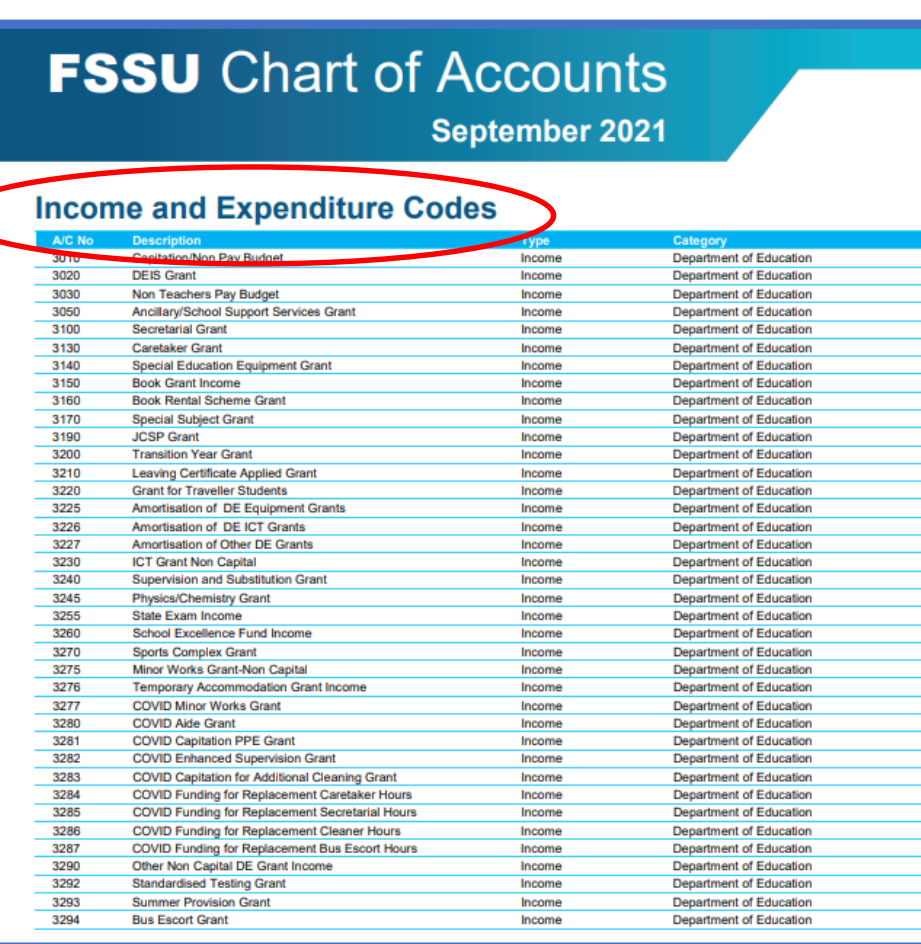

1. Code the Department Grants showing on the Bank statement

➢Have an FSSU Chart of Accounts list at hand

 $\triangleright$  Print a Sage 50 nominal list either

#### 2. Considerations when picking a nominal code for the **Grants**

- $\triangleright$  Is it for day to day running of school in the current financial year? Then 3010 - 3299
- ➢ Is it long term in nature or timing? Balance sheet codes 3900 - 3995

#### 3. Other criteria to be mindful of:

- $\triangleright$  Where is the Income sitting in the Budget?
- $\triangleright$  Where was it coded in prior years?

#### 4. Create a Department where appropriate

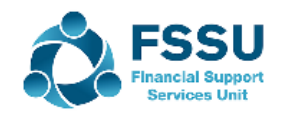

### 2. Record Grants in Sage 50

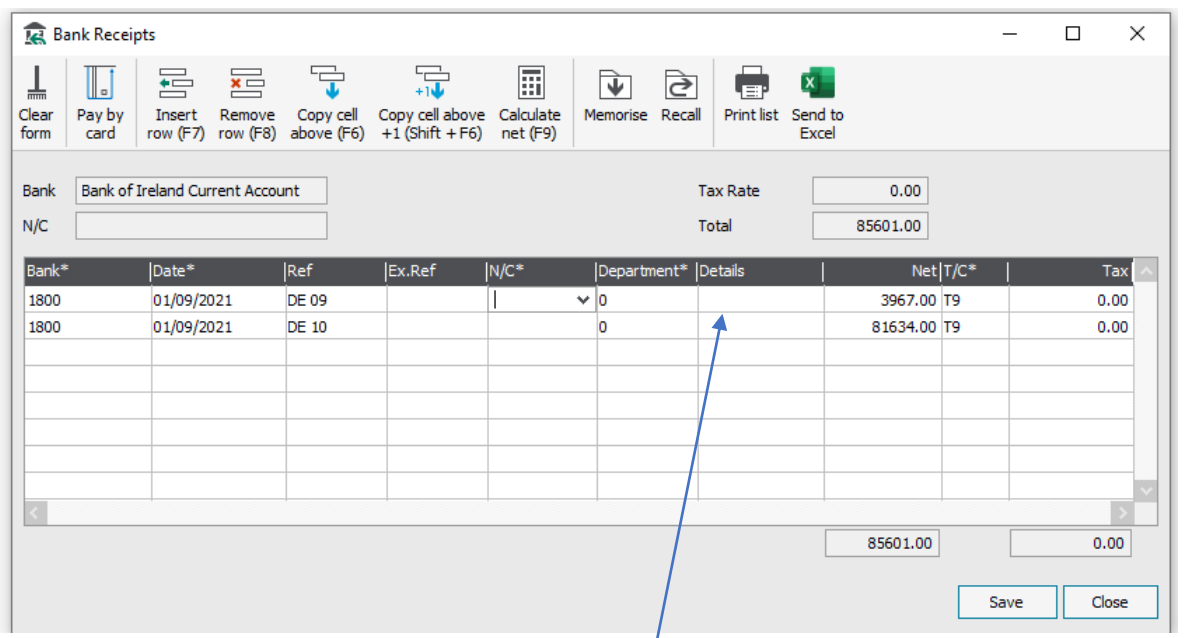

Using the Bank Feeds module, select the grants using Control & Alt and create a Bank Receipt, some info will be prepopulated, Nominal code and the detail have to be filled in

### 2. Record Grants in Sage 50

### ➢Bank Account Module > Bank Receipt

Or

### ➢Bank Feeds > Create a Bank Receipt

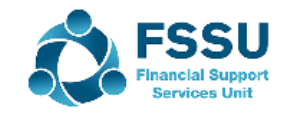

# Recording DE Grants in Sage 50

Nominal code exercise for Sample Data of grants that are for the day to day running of the school

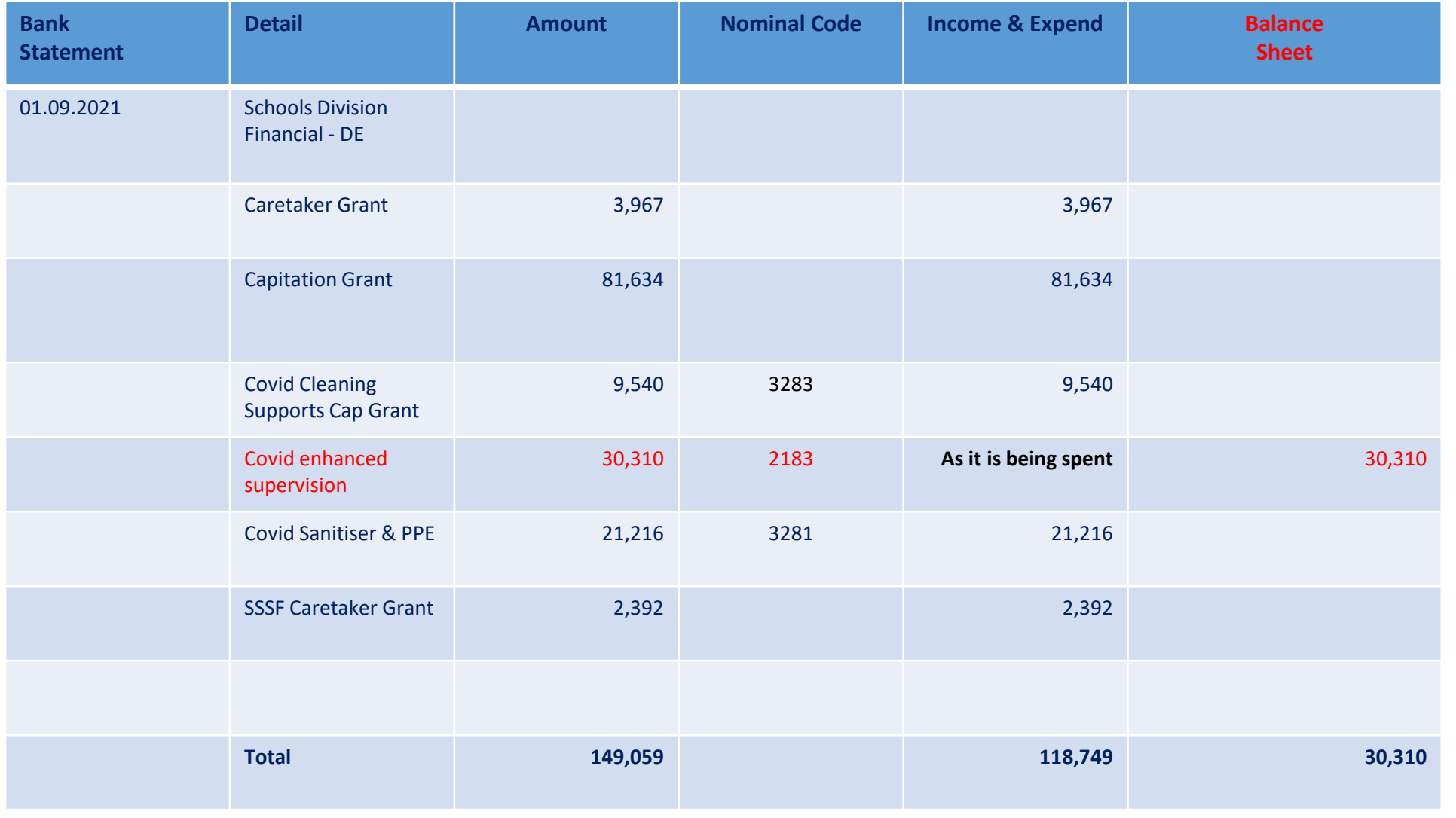

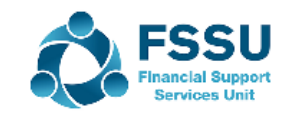

### BOM Income & Expenditure Report

### 3. Checking Bank Receipts report for accuracy of inputting

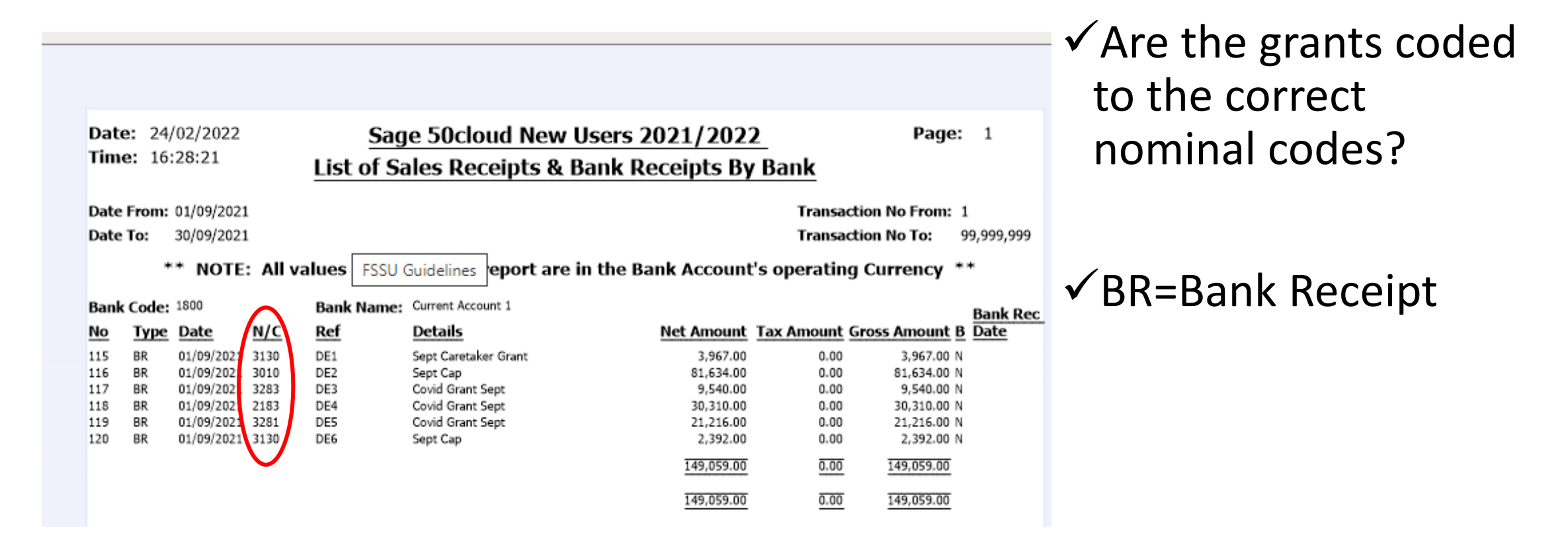

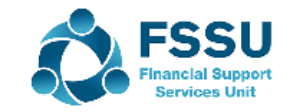

## BOM Income & Expenditure Report Checking Nominal Ledger report

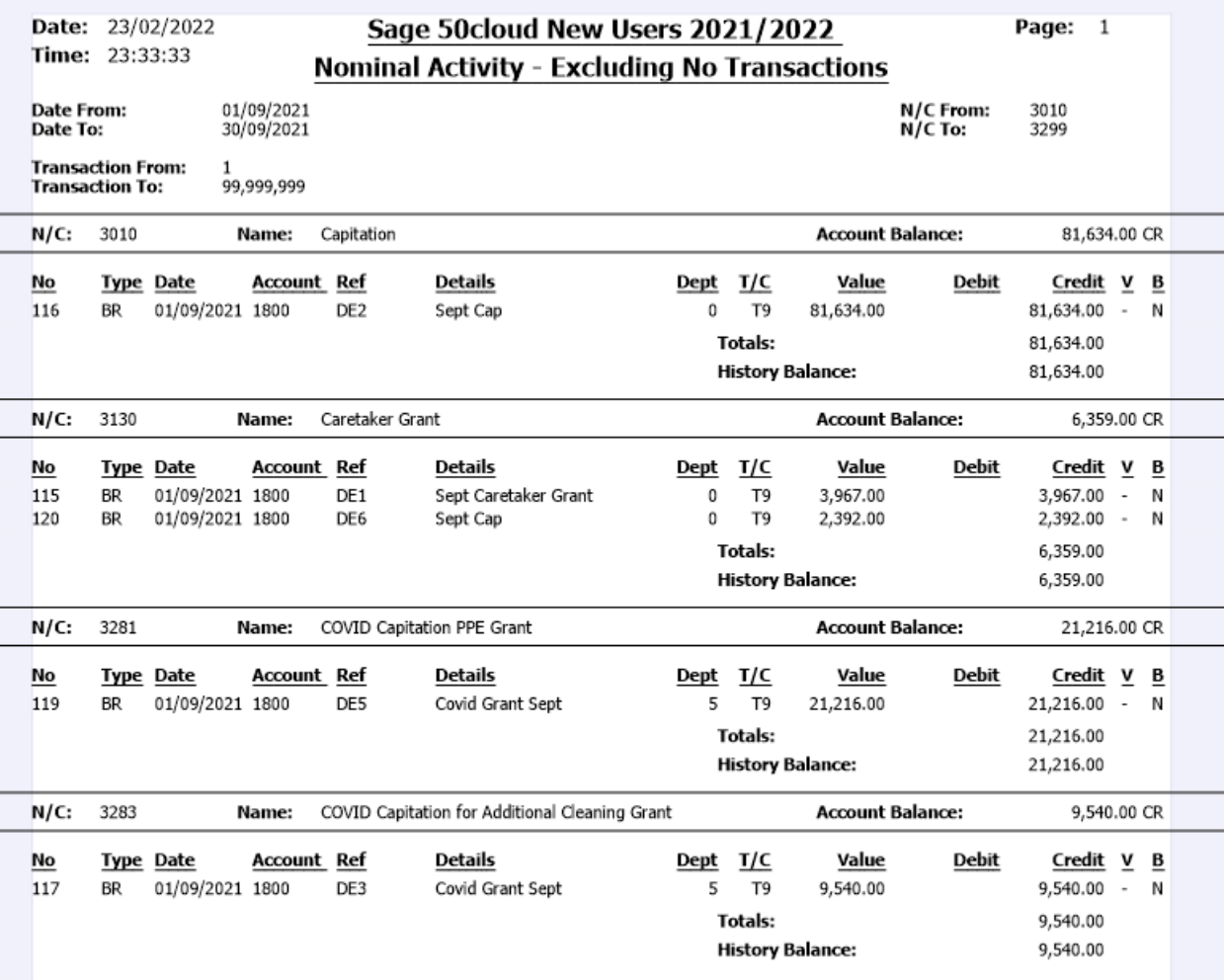

- $\checkmark$  Review for posting errors
- $\sqrt{BR}$ =Bank Receipt
- $\checkmark$  Receipts should be Credits to the income codes
- ✓Check any Debit postings for accuracy.
- ✓Expenses should never be coded to income codes

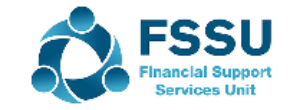

### Recording DE Grants in Sage 50

#### Examples of Capital Grants that should be recorded in Balance Sheet

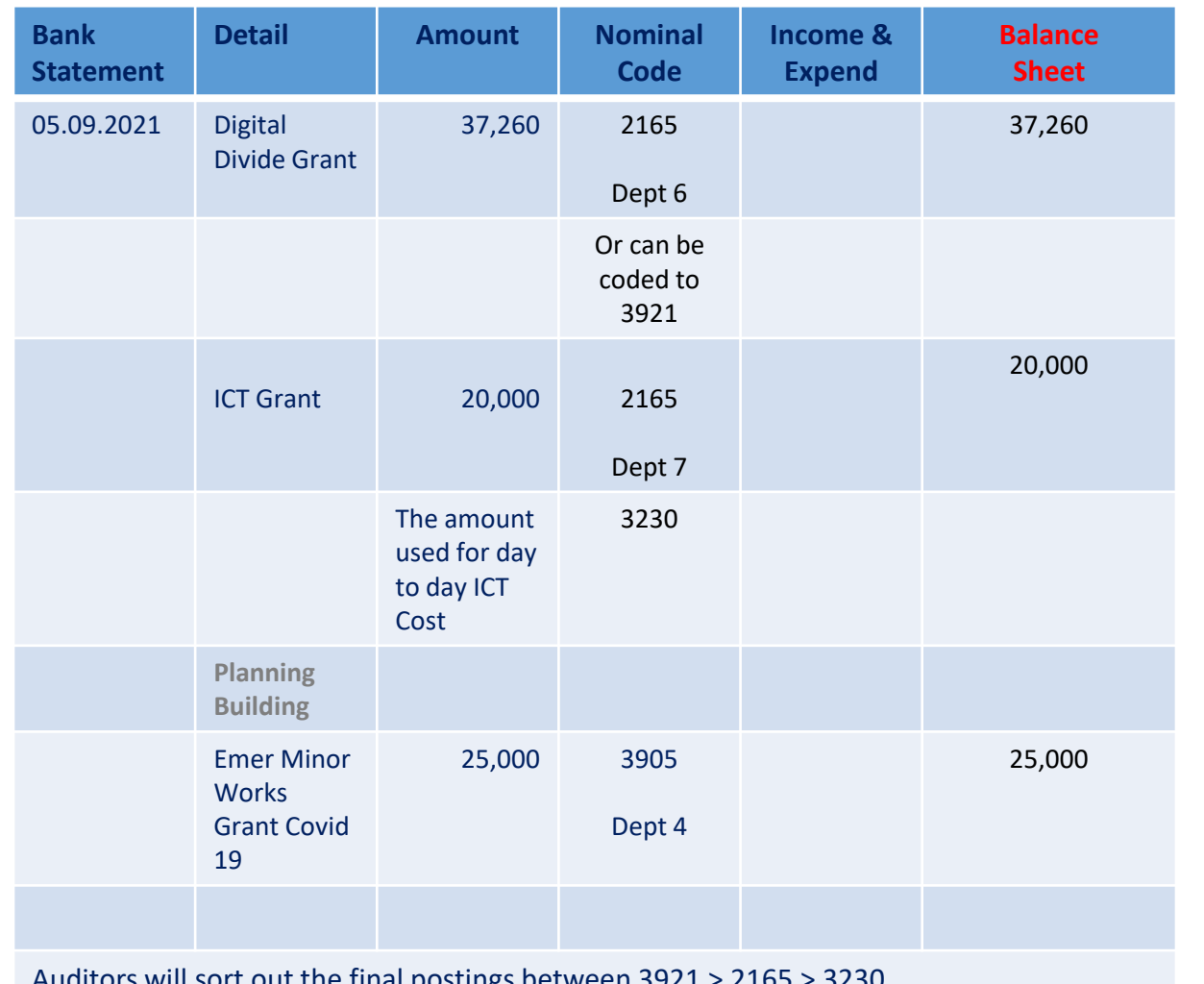

Auditors will sort out the final postings between 3921 > 2165 > 3230 Know where the grants were posted Ensure you know what Grant is being used to purchase the products

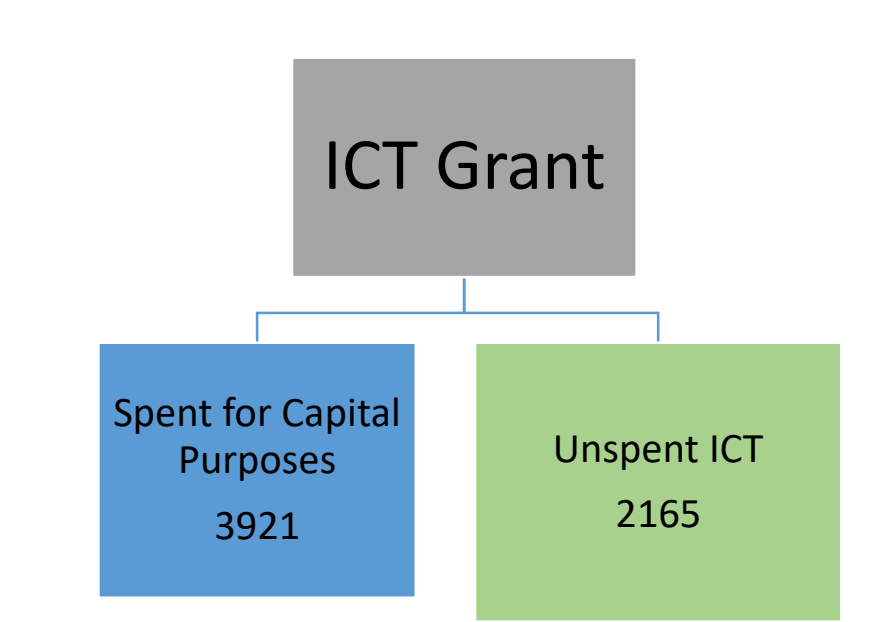

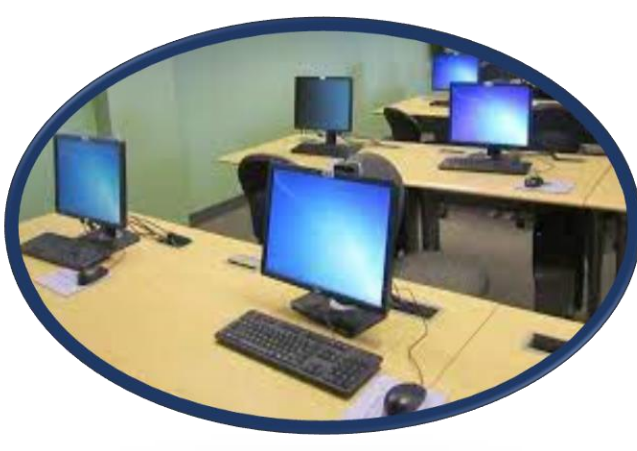

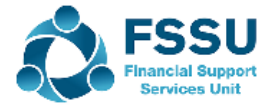

# Accounting for COVID-19 Grants

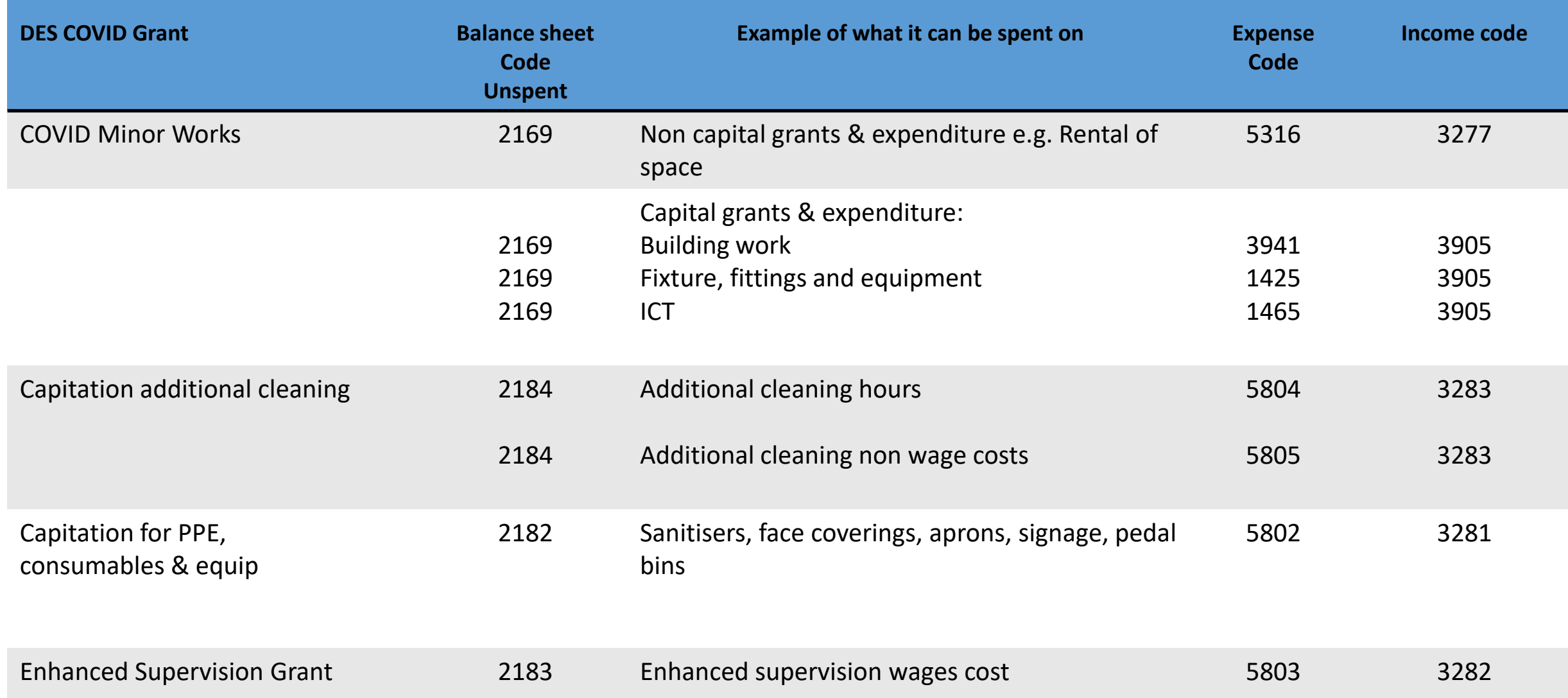

# Focus on School generated income & The Clearing Account

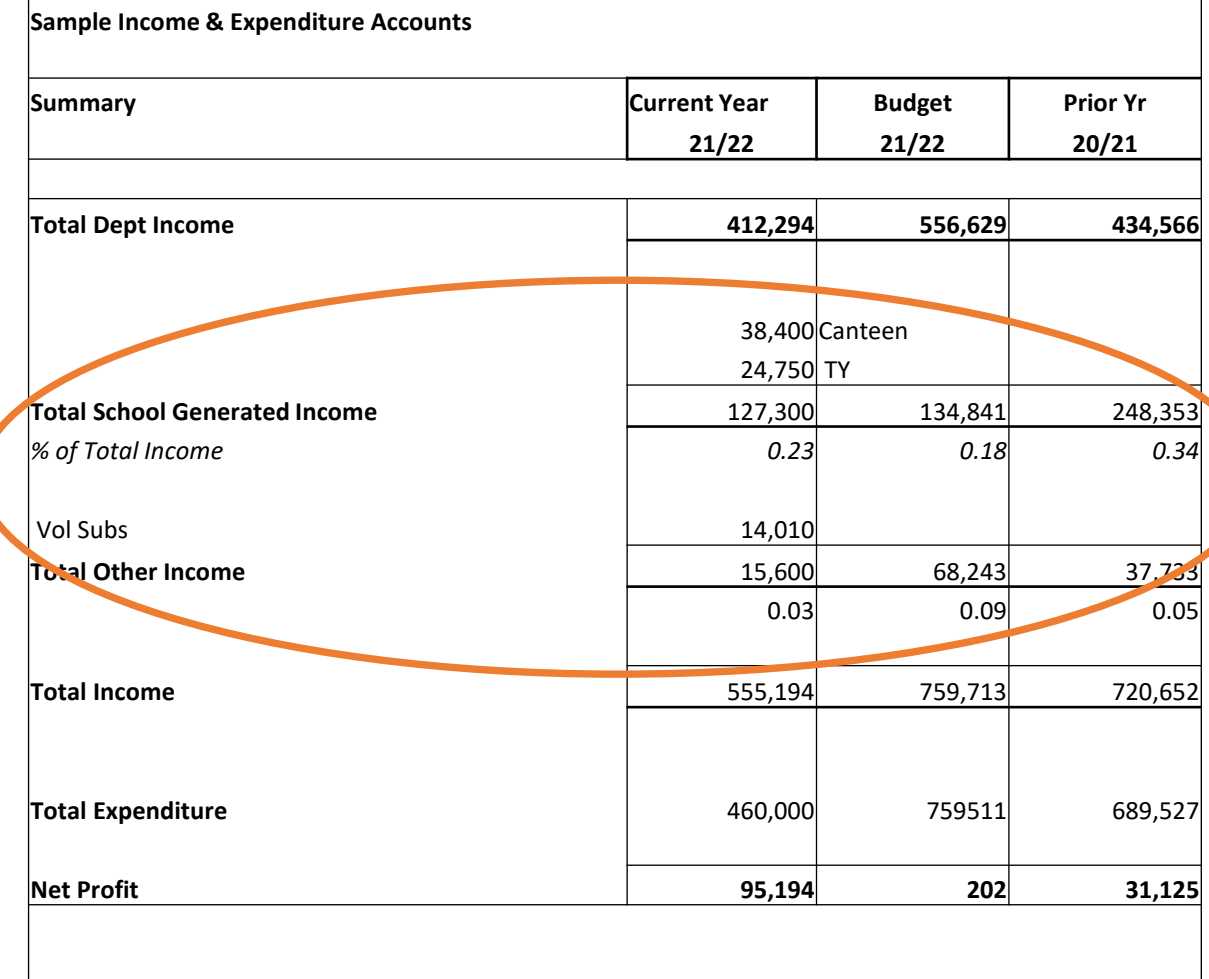

#### Know the school income collection system

#### Parents give Cash or cheques to the School?

- Record receipts in Sage 50 fully and intact
- Use a Cash control account to record cash on a timely basis

#### Parents pay through an Online system

- An overview of an online Payments solution system
- Using The Clearing Account in the Bank Module to record the transactions in Sage 50

#### Note the top income types under each heading

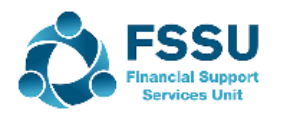

# Cash Account – Sample Data

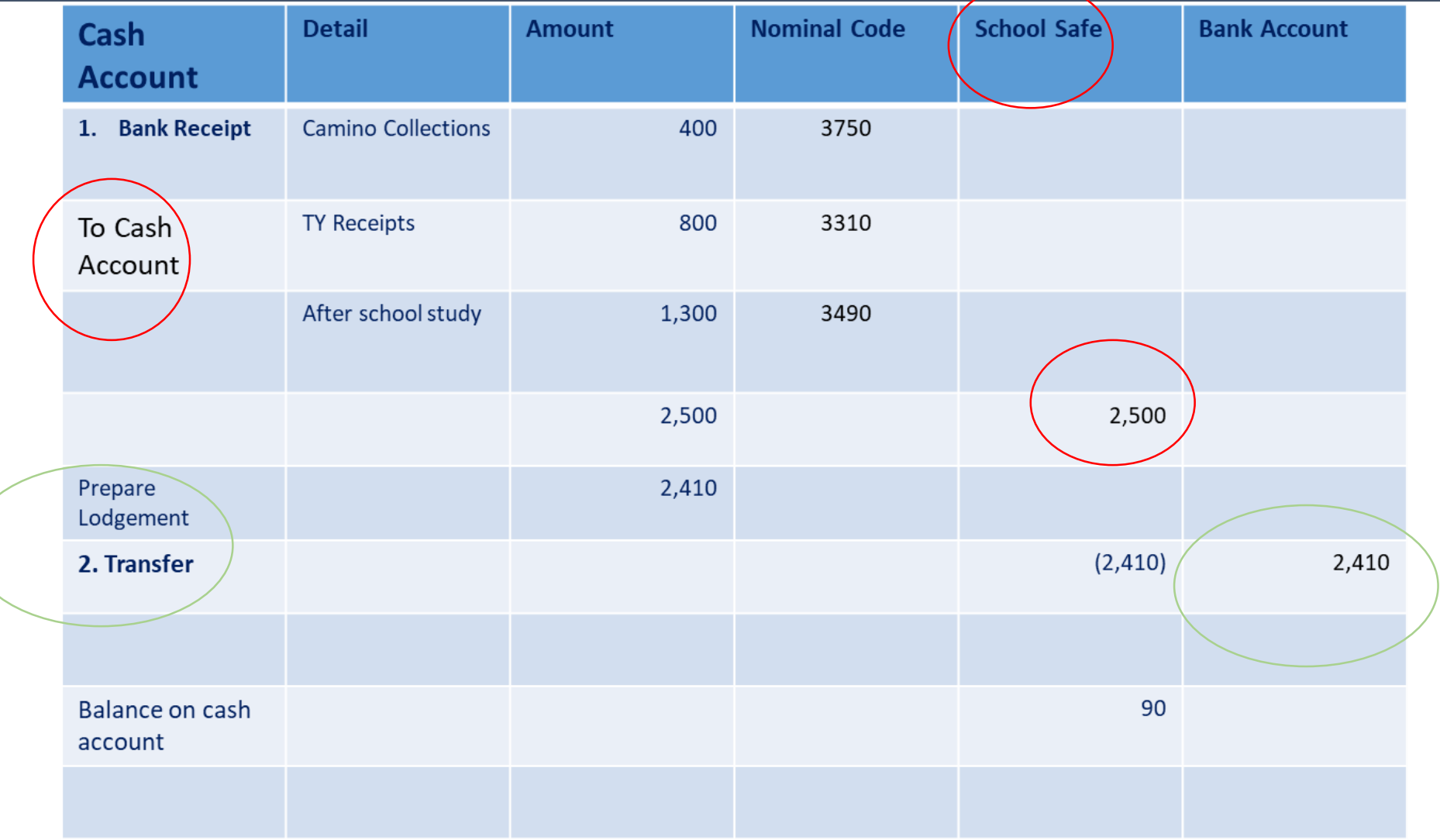

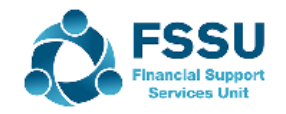

# Operating an Online Payment Solution System

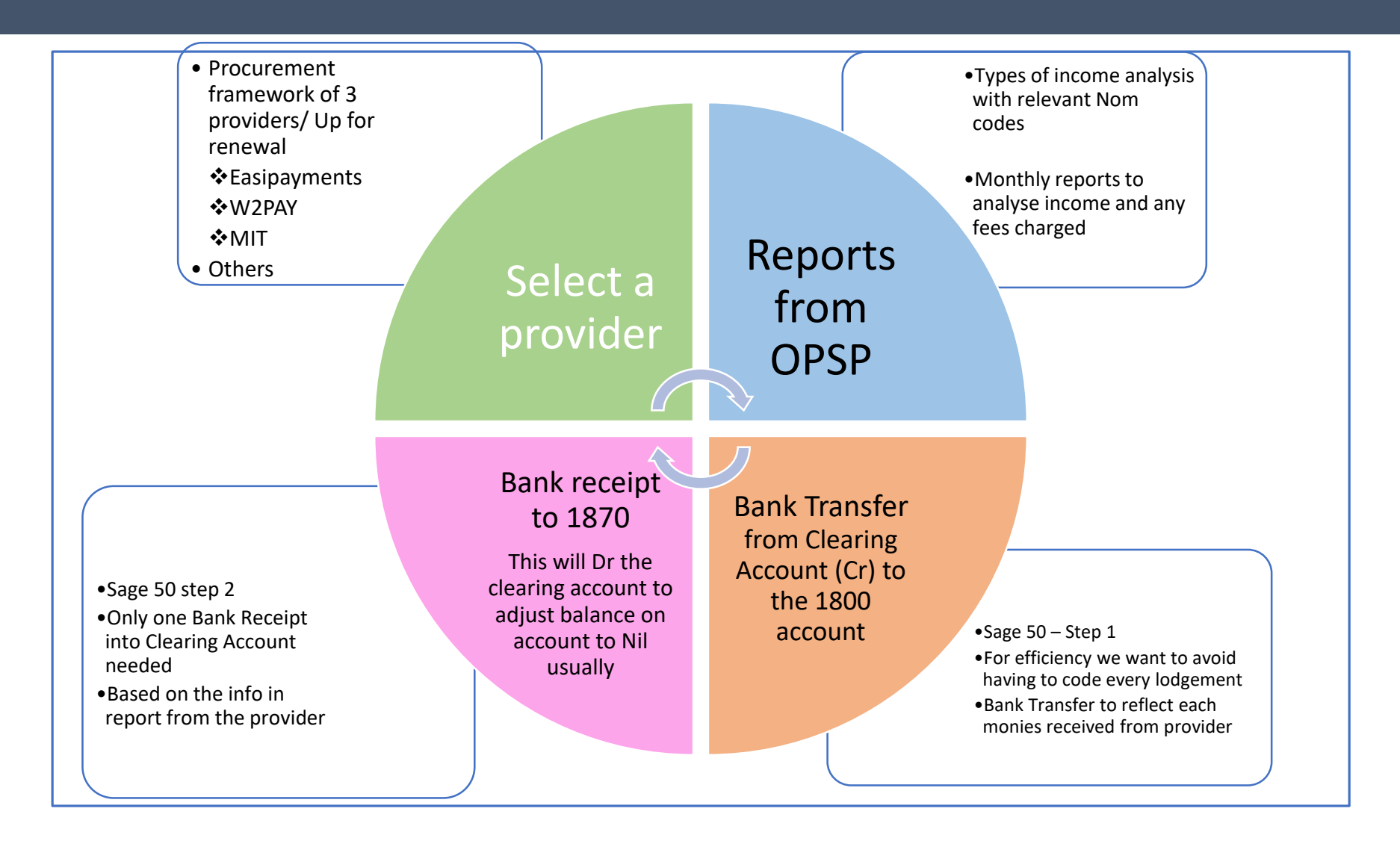

1.Record the receipts showing in the Bank Statement in Sage 50 using a Bank Transfer from Clearing Account to main Bank 1800

2.Run a report from the W2Pay system 3.Record a Bank Receipt in the Clearing Account based on this summary

4.Monitor balance in Clearing account at month end 5.Run the BOM Income & Exp report to see impact and look up the postings in the Nominal ledger in Sage 50.

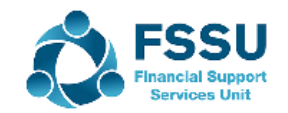

### Operating an Online Payment Solution System

Step 1 – Record a Bank Transfer in Sage 50 to show money lodged as per main Bank Statement

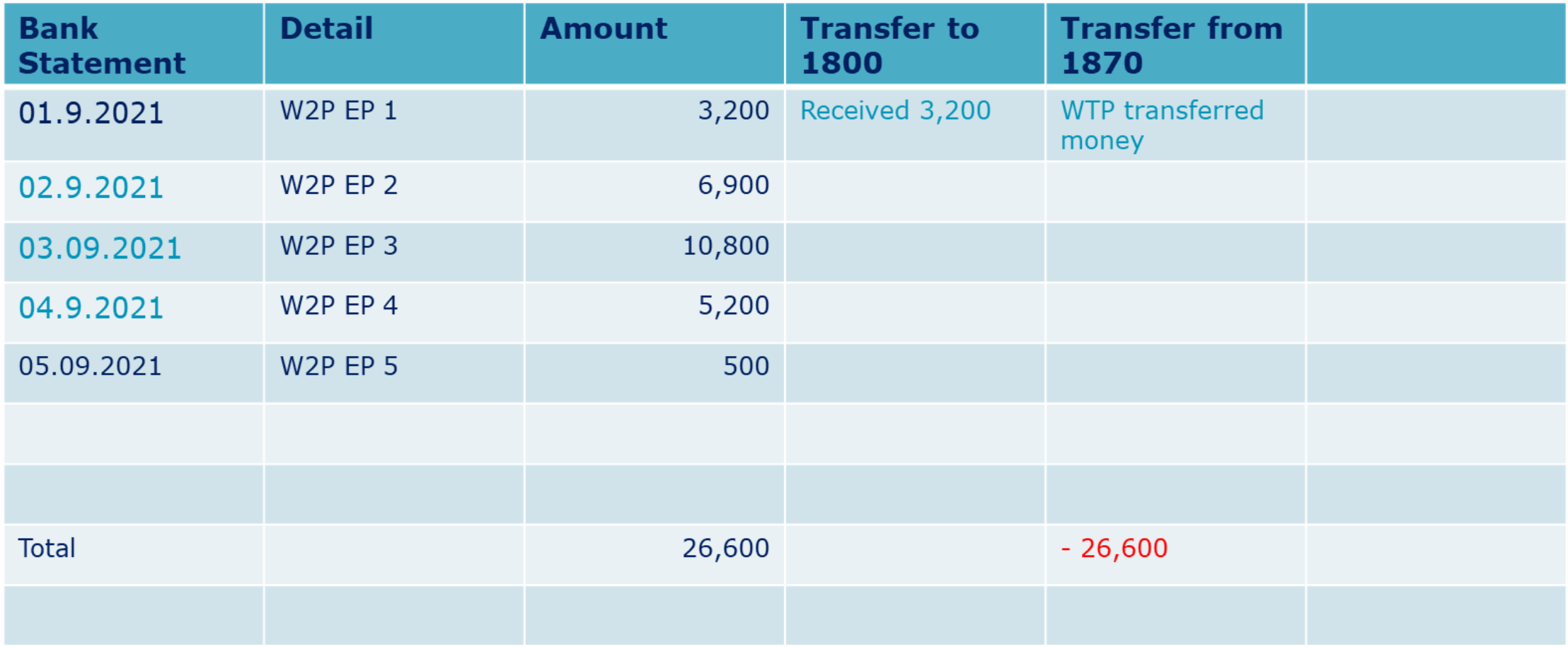

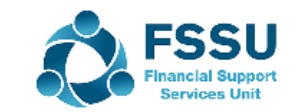

### Operating an Online Payment Solution System Step 2/3 – Run a Summary Report from the OLSP for the relevant period

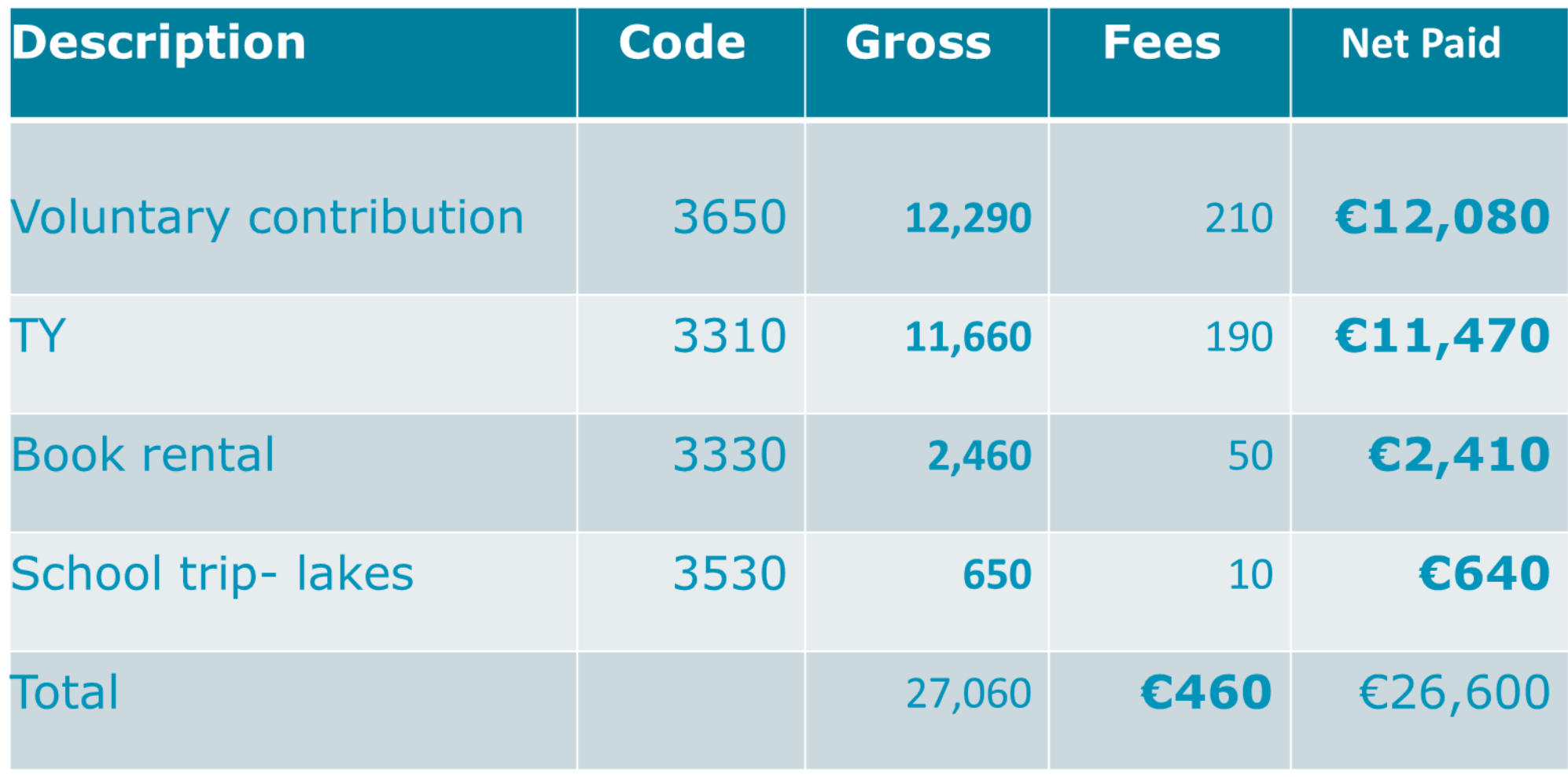

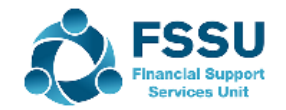

### Operating an Online Payment Solution System

### Step 4-5 – Look up nominal ledger for postings and monitor balance on clearing account

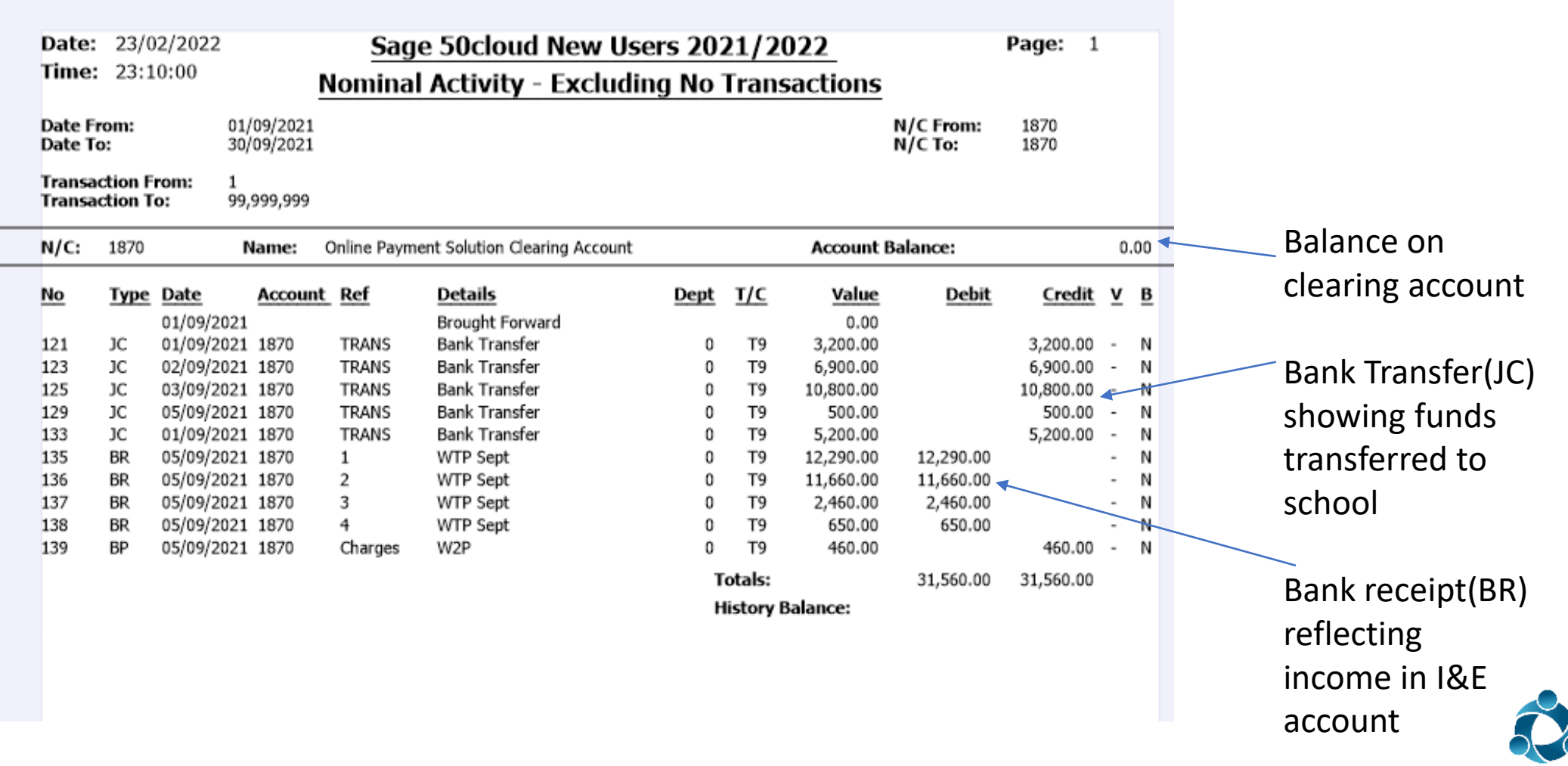

# 4. Month end reports - Income review

### ➢Run I&E Account

- Compare figures to budget
- Compare to 20/21
- Review the Nominal Activity report
- Worth Comparing to 19/20 at some stage (Pre-Covid 5 months) / *Pre Covid full Year (18/19)*

### ➢Run Balance Sheet

- Bank reconciliation prepared for all bank accounts
- Review unreconciled items for accuracy
- Agreed Balance on Clearing Account?

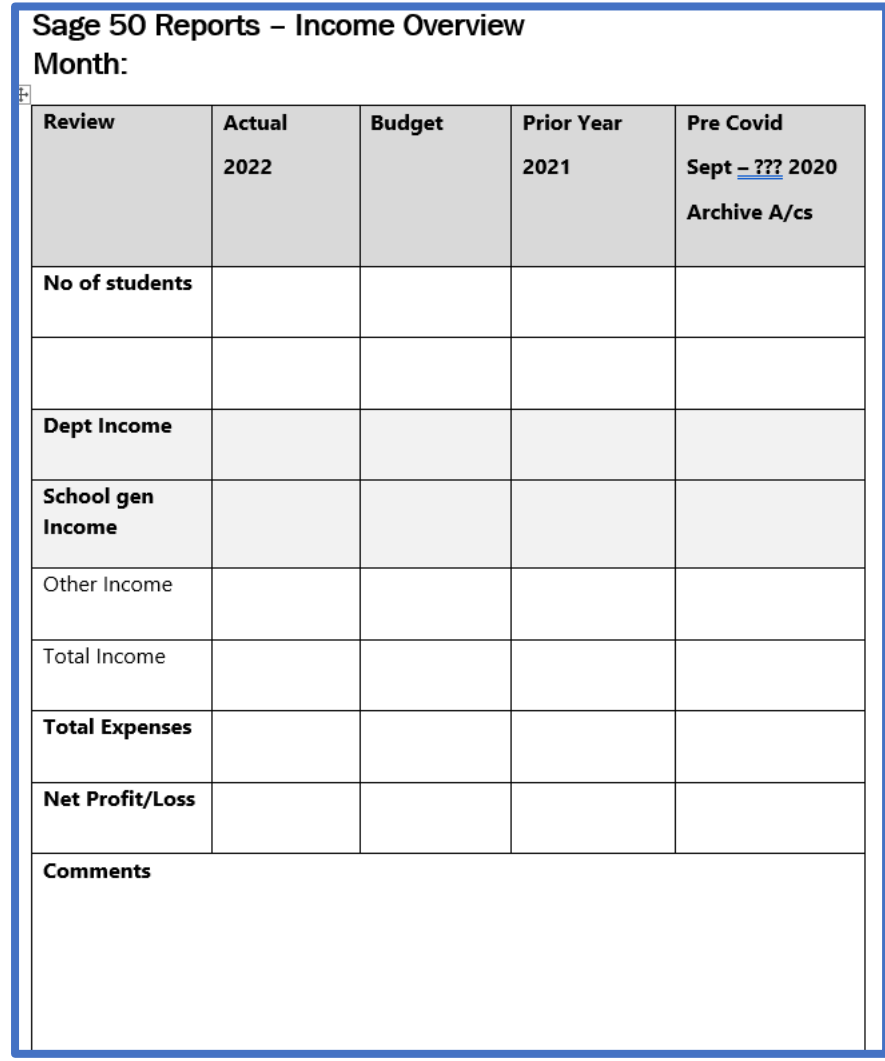

# BOM I&E Report to Jan 2022 5. Exercise – Key Performance Indicators

**Analyse and review the key headings in the I&E Report for reasonableness How have covid grants impacted on the composition of school income?**

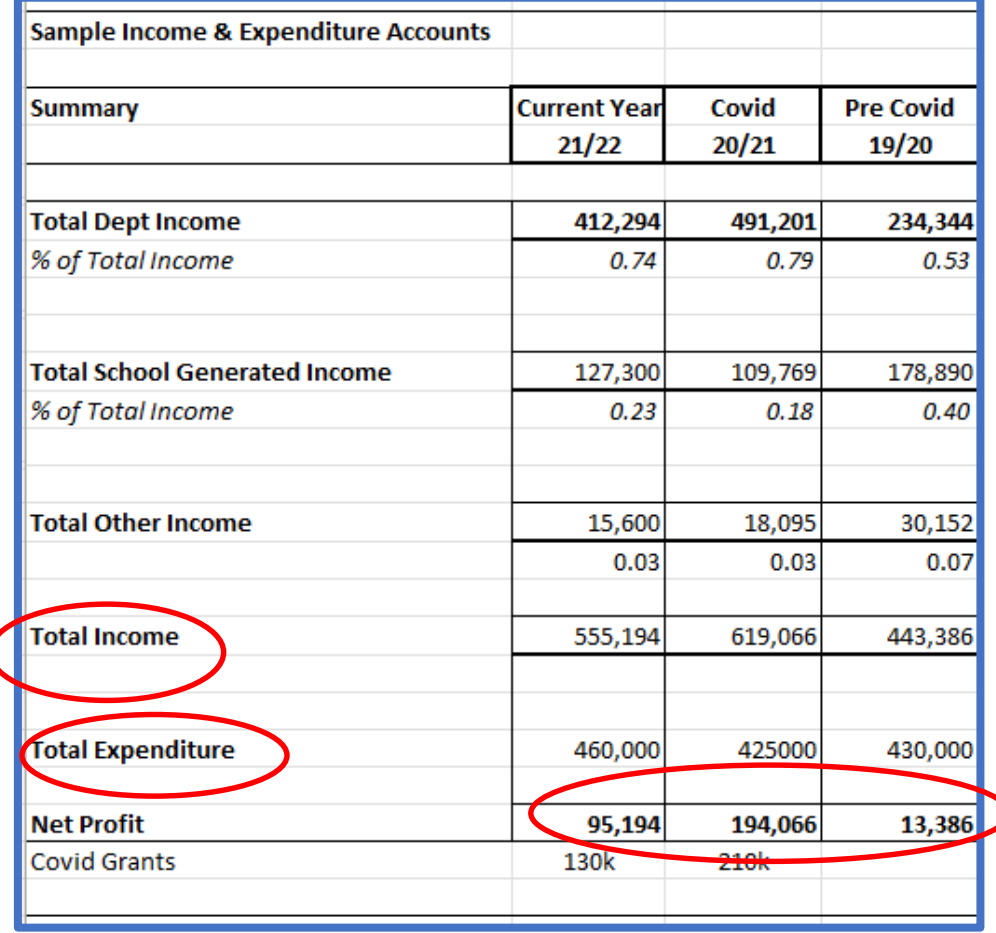

- Data set for a school 5 months to Jan 2022/21/20
- Exported the relevant I&E reports into excel
- Summarised the key headings & calculated %'s for an overview of Income
- Pre-Covid (5 months) 2019/2020 comments
	- the Department grants were 53% of Total Income
	- School generated income was 40%
	- $\blacksquare$  Other income = 7%
	- **Smaller Net profit than expected next week** review of expenditure might highlight issues
- It will be always be necessary to look at the full report & nominal activity to explain the variations.
- This overview provides guidance on where to focus our checking process.

# Sage 50 Training – Spring 2022

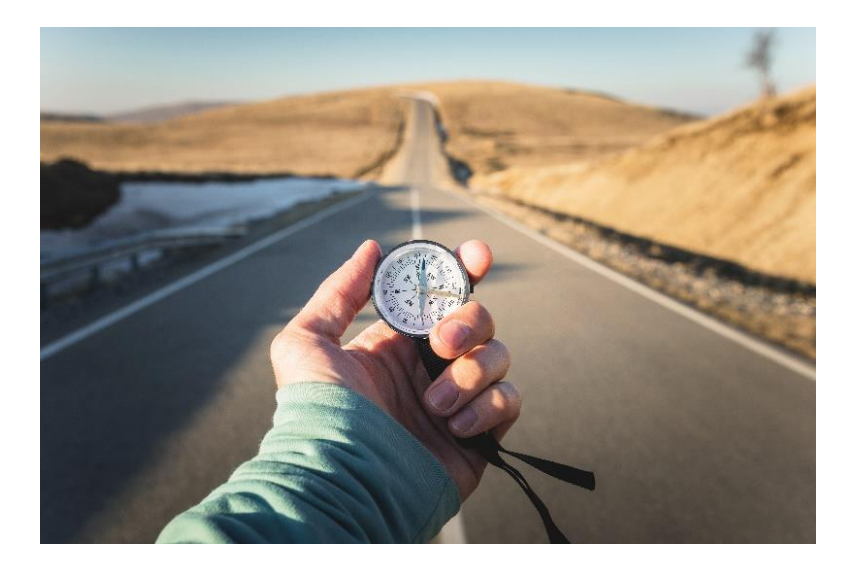

### Upcoming Sage 50 Webinar training:

- BOM I&E Report (Part 2) Expenditure
- Payroll Recording
- BOM Balance Sheet Recording Capital items
- Monthly BOM Reporting forming good reviewing habits

#### Building your confidence with Sage 50 reporting:

- $\triangleright$  Run the school I&E report and review school Income
- $\triangleright$  Analyse it under the key headings and look for trends
- $\triangleright$  Look up the nominal activity for the income codes
	- Raises awareness of the reports in Sage 50
	- Will help in picking up posting errors

### Don't forget to upgrade to Sage 50cloud

#### Please complete the Survey at the end of this webinar

 $\triangleright$  In particular are there any nominal codes in the COA where you would like additional clarification?

# Thank You

Post Primary 01 269 0677 Email bredamurphy@fssu.ie

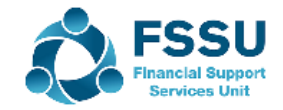